<span id="page-0-0"></span>**WordPro6**

### M-SOFT präsentiert:

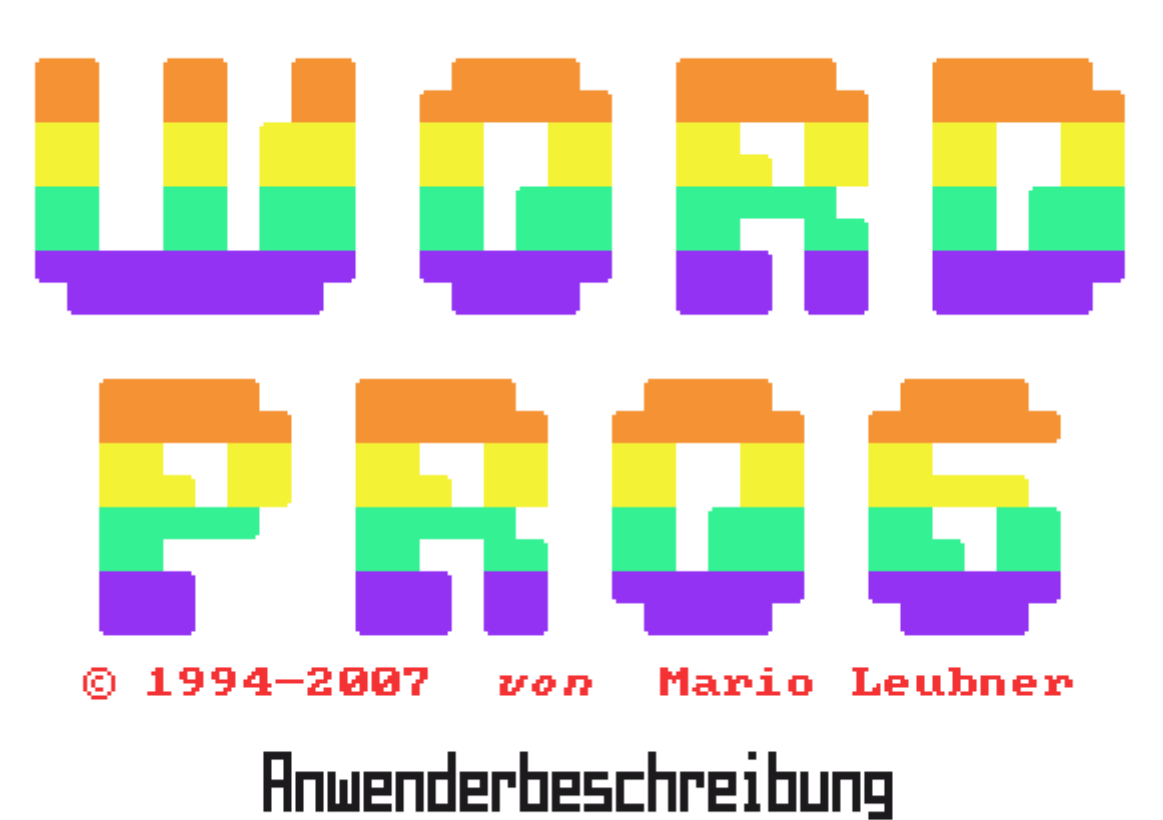

**Die vorliegende Beschreibung wurde in gedruckter Form seit 1994 an registrierte Nutzer gegeben. Da WordPro6 seit Mai 2000 zu Freeware erklärt wurde, ist diese Dokumentation ebenfalls frei kopierbar.**

**Der Vermerk in der Original-Beschreibung:**

*"Ohne Genehmigung des Autors ist es nicht gestattet, das Programm anderen zur Nutzung weiterzugeben, diese Beschreibung oder Auszüge daraus nachzudrucken oder zu vervielfältigen!"*

**verliert damit ihre Gültigkeit.**

 *Mario Leubner*

### **Inhalt:**

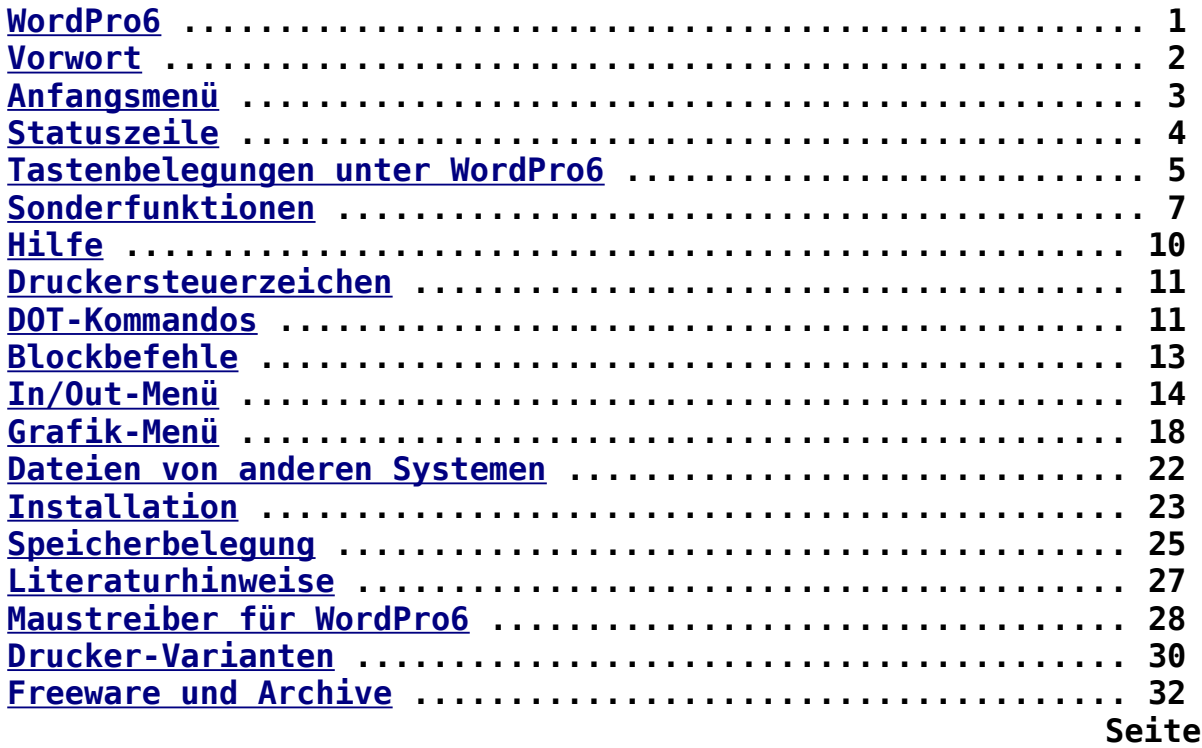

#### <span id="page-1-0"></span>**Vorwort**

**Das System WordPro stellt ein sehr komfortables Textverarbeitungssystem für den Kleincomputer KC85 dar. Die Version 6 entstand als Weiterentwicklung der Versionen WordPro'86 (Schlenzig), WordPro'89 (Riemer), WordPro5 (Leubner) und WP5+EDP (Spiegelhauer). WordPro6 läuft bereits im Grundgerät des KC85/4. Zur Nutzung aller Funktionen, speziell der Grafikverarbeitung, sind jedoch Erweiterungen sinnvoll. Für eine gute Lesbarkeit der Zeichen ist mindestens ein**

**Unterstützte Hardware:**

**Monitor mit (F)BAS-Anschluss erforderlich.**

- **interner RAM 256K bei Betriebssystemunterstützung (z.B. CAOS4.22)**
- **RAM-Module M022, M011, M036, M032, M034, M035 (16K bis 1 MByte)**
- **M001-DIO als Centronics-Druckerschnittstelle nach Anleitung des Modulhandbuches zum M001**
- **M021-Joystick+Centronics bzw. Joystickmodul M008 mit nachgerüste ter Centronics-Buchse**
- **M003/M053 für externe Tastatur und/oder V.24-Druckerschnittstelle**
- **D004 Diskettenaufsatz**
- **D005 Komfort-Tastatur**

**WordPro6 ermöglicht die gleichzeitige Darstellung von 80 Zeichen je Zeile und 30 Zeilen je Bildschirmseite. Der Zeichensatz entspricht**

**dem erweiterten IBM-Zeichensatz für die Codes 20H bis 0FFH, so dass beim Ausdruck keine Konvertierung mehr erforderlich ist. Der Textspeicher umfasst im Grundgerät 40 KByte (40960 Zeichen) und 48 KByte (49152 Zeichen) bei Vorhandensein eines RAM-Moduls M022 oder M011 zur Erweiterung des Textspeichers. Der Text-Editor wurde völlig neu konzipiert und arbeitet nach dem Prinzip des EDAS-Editors. Der Text liegt grundsätzlich geteilt und in komprimierter Form vor (automatische Tabulatorgenerierung). Die Anzahl der möglichen Zeilen hängt somit von den jeweiligen Zeilenlängen ab. Unabhängig von der Bildschirmbreite können Zeilen auch mehr als 80 Zeichen enthalten, diese werden dann aber nicht mit angezeigt.**

**Der Grafikteil von WordPro6 gestattet das Laden von bis zu 32 Bildern verschiedener Grafikprogramme, das Ausdrucken über das installierte Druckermodul und das Abspeichern auf einen Datenträger (Diskette, Kassette). Die Bilder können Pixel-, Farb- oder auch HIRES-Bilder sein. Mit WordPro6 können keine Bilder erstellt, sondern nur verarbeitet werden! Der leistungsfähige Grafikdruckertreiber kann Bilder bis zu 9-fach vergrößert im Pixel- bzw. Grauwertdruck und aus einem pixelweise frei definierbaren Fenster drucken. Damit dürfte es erstmals auf dem KC möglich sein, farbige Bilder im Graudruck 1:1 zu drucken.**

**An einigen Stellen im Programm sind Ja/Nein-Entscheidungen gefordert. Dies erkennen Sie an einer Eingabeaufforderung mit Fragezeichen, also z.B.: "wirklich?". Nur mit der Taste <J> für "Ja" können Sie die Frage bestätigen. <N> oder jede andere Taste verneint die Frage und <BRK> bricht das gesamte Kommando ab. Und falls Sie mal nicht genau wissen, mit welcher Taste Sie eine nicht beabsichtigte Funktion ohne Auswirkungen verlassen: Mit der BRK-Taste haben Sie fast an jeder Stelle des Programms Erfolg.**

#### <span id="page-2-0"></span>**Anfangsmenü**

**Unmittelbar nach dem Laden bzw. dem Start von WordPro6 befinden Sie sich im Anfangsmenü. Von da aus wird die Arbeit mit dem Textprogramm begonnen und auch beendet. Die möglichen Bedienungen sind bei den Menüworten farbig hervorgehoben:**

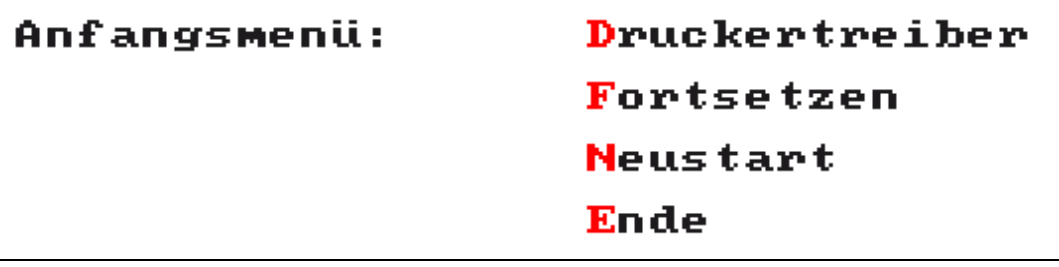

- **D Druckertreiber: einer der fest integrierten Druckertreiber (M001, M003, M021) kann ausgewählt werden.**
- **F Fortsetzen: Text- und Bildspeicher bleiben unverändert. Diesen Menüpunkt nur anwählen, wenn bereits mit WordPro6 gearbeitet wurde und die Speicher initialisiert sind!**
- **N Neustart: Text- und Bildspeicher werden initialisiert und gelöscht. Nach dem erstmaligen Laden von WordPro6 mindestens einmal aufrufen!**
- **E Ende: zurück zum CAOS-Menü, benutzte RAM-Speicher sind abgeschaltet.**

<span id="page-3-0"></span>**Statuszeile**

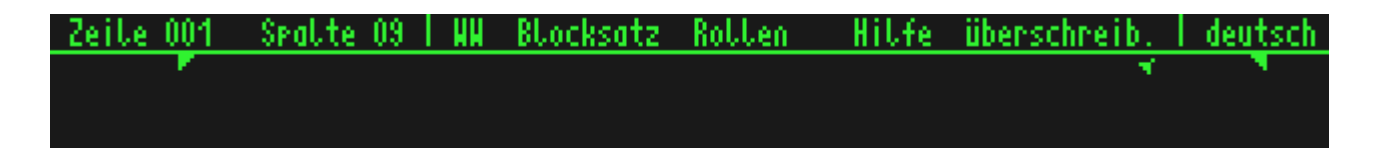

**Die Statuszeile stellt eine Informationsebene am oberen Bildschirmrand dar, die nicht zum Text gehört und auch keinen Text verdeckt! Sie informiert über aktuelle Einstellungen und die Cursorposition im Text:**

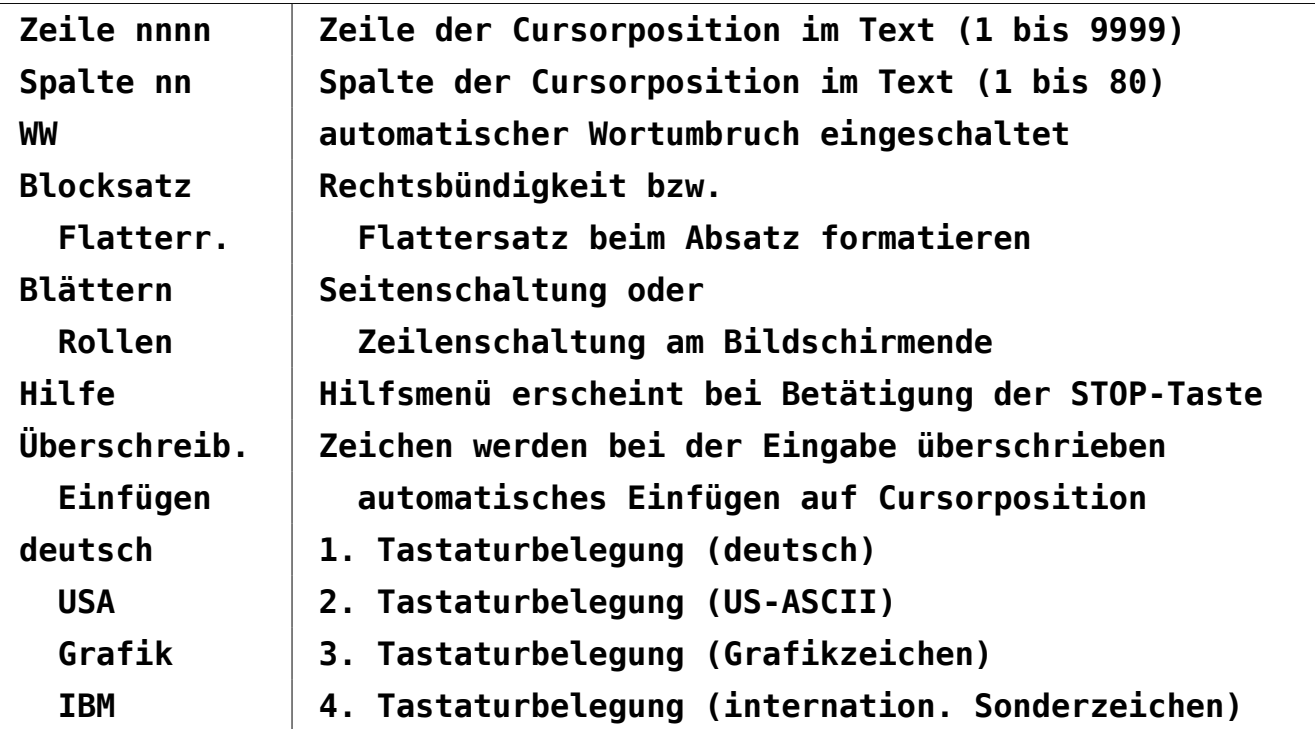

**Unter der eigentlichen Statuszeile befinden sich die beiden verstellbaren Randmarken. Außerdem kennzeichnet das Spaltenglöckchensymbol die einstellbare Stelle, bei deren Überschreiben das nahe Zeilenende signalisiert werden soll. Bei Verwendung der Original KC-Tastatur ist an der Richtung des Glöckchensymbols erkennbar, ob die CAPS-Funktion aktiviert wurde. Bei eingeschalteter CAPS-Funktion zeigt das Glöckchen nach rechts und es werden ohne Shift-Taste die Großbuchstaben erzeugt.**

#### <span id="page-4-0"></span>**Tastenbelegungen unter WordPro6**

#### **1. Cursortasten:**

**Die Cursortasten sind unabhängig von Zeichensatz und Betriebsart immer mit den gleichen Funktionen belegt. Beim Überschreiten der Seitengrenzen wird entweder weiter geblättert oder -gerollt. Die Shift-Belegung der waagerechten Cursortasten geht unabhängig von den eingestellten Rändern ein Wort weiter. Shift und die senkrechten Cursortasten blättern jeweils eine Seite weiter, wenn dies möglich ist.**

#### **2. Ziffern- und Zeichentasten:**

**Diese Tasten haben unabhängig vom eingestellten Zeichensatz immer die gleiche Belegung. Die KC-Tastatur enthält die übliche Schreibmaschinenbelegung. Die dadurch verloren gegangenen Zeichen befinden sich auf den F-Tasten. Eine Besonderheit gilt nur für die KC-Tastatur: Die Zeichen 'ß' und '^' werden mit der CAPS-Funktion geschaltet, das 'ß' liegt dabei immer in der Ebene der Kleinbuchstaben:**

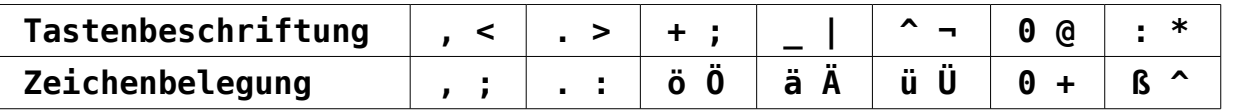

#### **3. Buchstabentasten:**

**Zu den Buchstabentasten gehören die Tasten 'A' bis 'Z', 'Ä', 'Ö', 'Ü', '@' und 'ß' bzw. die mit diesen Codes belegten Tasten. Die Belegung der Buchstabentasten wird mit dem eingestellten Zeichensatz umgeschaltet. Die folgende Tabelle gibt die Belegung aller 4 Zeichensatztabellen an, dabei gibt es keine Unterschiede zwischen den verschiedenen Tastaturen.**

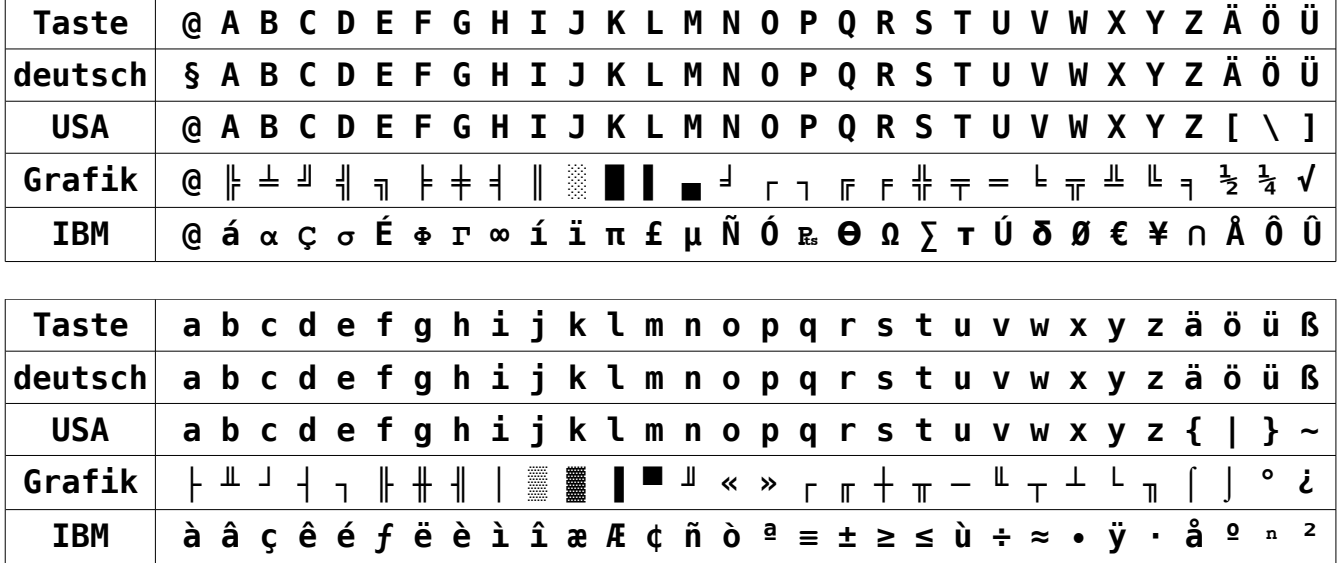

#### **4. Steuertasten:**

- **BRK Beenden von WordPro (zum Anfangs-Menü)**
- **STOP Aufruf Sonderfunktion (siehe unten!)**
- **ESC Umschalten des Tastatur-Zeichensatzes für Buchstabentasten**
- **INS Leerzeichen auf Cursorposition einfügen**
- **SH-INS Zeilenrest ab Cursorposition auf neue Zeile schieben, Rest text verschiebt sich um eine Zeile nach unten**
- **DEL Zeichen unter Cursor löschen, Folgetext rückt nach**
- **SH-DEL Löschen der Zeile, in der der Cursor steht (Resttext ver schiebt sich um eine Zeile nach oben)**
- **CLR Zeichen links vom Cursor löschen, Resttext wird nachgezogen; Befindet sich der Cursor bereits in der 1. Spalte, so wird der Zeilenrest auf das Ende der vorhergehenden Zeile geholt. Ist die vorhergehende Zeile leer, so beginnt der vorgeholte Zeilenrest auf dem gesetzten linken Rand.**
- **SH-CLR Zeilenformatierung aufheben. Die Funktion stellt die Umkeh rung der Blockformatierung für eine Zeile dar, d.h. bei An zeige von 'Blocksatz' in der Statuszeile wird die Zeile zu sammengezogen.**
- **HOME Cursor in obere Bildschirmzeile auf linken Rand setzen**

**SH-HOME Cursor in untere Bildschirmzeile auf rechten Rand setzen**

### **5. Funktionstasten:**

**Die F-Tasten haben entsprechend der verwendeten Tastatur unterschiedliche Funktionen. Für die D005-Tastatur sind F1 bis F4 mit den deutschen Umlauten (wie beschriftet) belegt und reagieren als Buchstabentasten. Es ist die CAOS-Betriebsart der Tastatur zu verwenden (LED aus). Bei der KC-Tastatur liegen auf den F-Tasten die Sonderzeichen, die für die deutschen Umlaute "geopfert" wurden:**

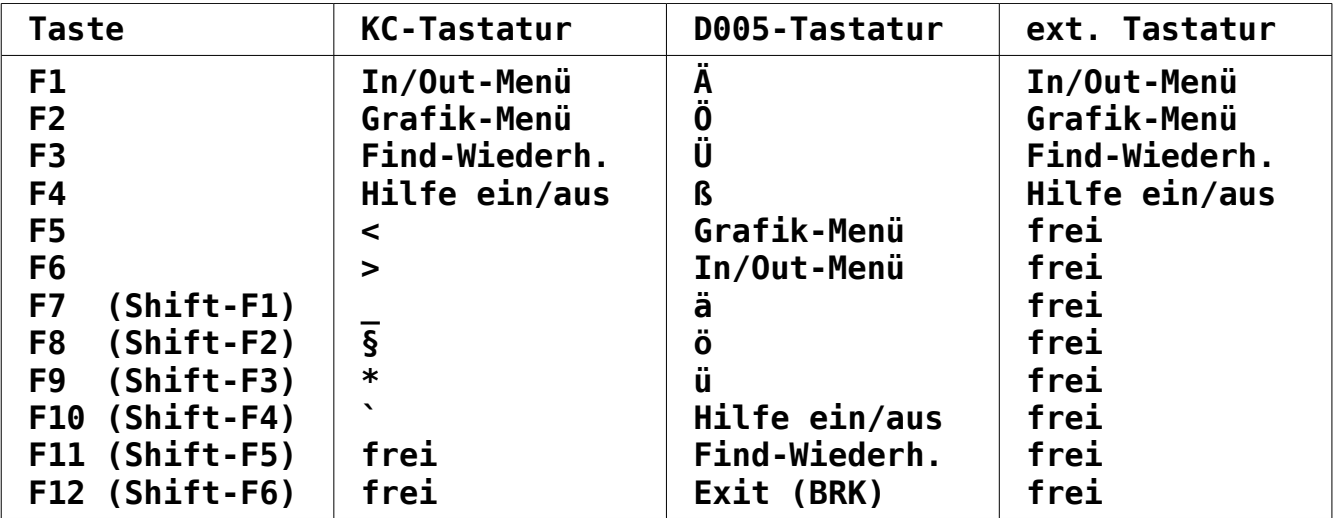

#### <span id="page-6-0"></span>**Sonderfunktionen**

**Nach Betätigen der STOP-Taste wird das Hilfsmenü angezeigt, oder nur auf die Betätigung der nächsten Taste gewartet (Cursor blinkt nicht mehr). ENTER führt ohne Reaktion zurück.**

- **A Cursor zum Textanfang**
- **B Absatz formatieren, siehe Blockbefehle!**
- **C Tastenclick ein/aus**

- **D doppelte Linien/Rahmen zeichnen: dazu Cursor auf Startposition, dann STOP-D, Cursor auf Endposition, Enter. In der Statuszeile wird während dieser Funktion ein Hinweis angegeben, mit <BRK> kann vorzeitig abgebrochen werden. Sind Zeile oder Spalte von Start- und Endposition gleich, wird eine Linie erzeugt, ansonsten ein Rahmen. Textzeichen werden nicht überschrieben, andere Grafikzeichen wenn möglich kombiniert. Während dieser Funktion sind Zeicheneingabe, Blockbefehle und Löschfunktionen gesperrt.**
- **E Cursor zum Textende**
- **F FIND Text suchen ab aktueller Cursorposition. Bei der Eingabe der zu suchenden Zeichenkette sind folgende Steuertasten aktiv:**
	- **CUL Zeichen löschen**
	- **CUR Zeichen regenerieren**
	- **STOP nachfolgend Eingabe von Druckersteuerzeichen möglich**
	- **ESC Zeichensatzumschaltung**
	- **BRK Abbruch der Funktion**
	- **Enter Beginn der Suche**

**Steht der Cursor bereits am Textende, so wird von Textbeginn an gesucht. Während der Suche läuft in der Statuszeile die Zeilennummer mit. Die Suche kann mit BRK abgebrochen werden. Mit der Taste F3 (bzw. F11) kann die Such-Operation mit der zuletzt eingegebenen Zeichenkette wiederholt werden.**

- **G BELL Spaltenglöckchen auf Cursorposition setzen; Die Position des Spaltenglöckchens wird beim Setzen der Ränder mit STOP-L bzw. STOP-R automatisch mit gesetzt, kann jedoch zusätzlich mit STOP-G verändert werden.**
- **H Hilfe-Funktion ein/ausschalten**
- **I Cursor zum gesetzten rechten Rand**
- **J Umschaltung Blocksatz/Flattersatz**
- **K CLEAR löscht den gesamten Textspeicher und den gespeicherten Dateinamen, ohne die gesetzten Parameter zu verändern. Zur Sicherheit ist eine Schutzabfrage eingebaut. Die geladenen Bilder bleiben erhalten.**
- **L linken Rand auf Cursorposition setzen**
- **M COPY BLOCK markierten Block an Cursorposition kopieren, Text dahinter wird verschoben. Wenn Speicher nicht ausreicht, wird eine Fehlermeldung erzeugt.**
- **N nicht benutzt**
- **O nicht benutzt**
- **P Umschaltung Seitenblättern/Zeilenrollen**
- **Q Zeile zentrieren**
- **R rechten Rand auf Cursorposition setzen**
- **S einfache Linien/Rahmen zeichnen, sonst siehe STOP-D!**
- **T geht zur Zeile, die nach der Ausschrift "TO" einzugeben ist**
- **U UNDO Änderungen in aktueller Zeile rückgängig machen. Erst bei Verlassen der Zeile wird diese in den Textspeicher übernommen. Bis dahin kann die Zeile jederzeit vom Textspeicher aus regeneriert werden.**
- **V MOVE BLOCK markierter Block wird an durch Cursor gekennzeichnete Stelle verschoben. Nach der Operation steht der Cursor in der ersten Zeile des verschobenen Blockes.**
- **W automatischer Wortumbruch am Zeilenende ein/aus. Bei eingeschalteter WW-Funktion werden am Zeilenende zu lange Worte automatisch auf den Anfang der nächsten Zeile geholt.**
- **X Umschaltung Einfügen/Überschreiben**
- **Y DELETE BLOCK zu löschenden Textteil vorher mit Blockmarken kennzeichnen, Schutzabfrage vor Ausführung**
- **Z nicht benutzt**
- **< Blockanfangsmarke setzen**
- **> Blockendemarke setzen**
- **0-9 Druckersteuerzeichen eingeben**
- **+ Blattwechsel (Code 0CH)**
- **- Rückschritt (Code 8)**
- **= halbe Zeilenschaltung zurück (nicht bei allen Druckern!)**
- **? halbe Zeilenschaltung vorwärts**

### <span id="page-9-0"></span>**Hilfe**

**Zur besseren Erlernbarkeit der umfangreichen Funktionen enthält Word-Pro6 eine Hilfe-Seite, die mit STOP-H oder F4 (F10) wahlweise zu- und abgeschaltet werden kann. Ist sie aktiv, was auch in der Statuszeile ersichtlich ist, wird bei der Betätigung der STOP-Taste diese Seite im Bild 1 aufgebaut. Während dieser Zeit erscheint in der untersten Bildschirmzeile die Meldung "warte!". Jede spätere Betätigung von STOP muss dann nur noch das Bild wechseln und die Anzeige erfolgt ohne Verzögerung. Ein Neuaufbau ist nur nötig, wenn zwischendurch im In/Out- oder Grafik-Menü gearbeitet wurde. In der Hilfe-Seite sind alle Sonderfunktionen und die Druckersteuerzeichen im Anfangszustand erklärt. Die zur Verfügung stehenden DOT-Kommandos sind nur aufgeführt. Die Hilfe-Seite enthält neben dem Versionsdatum folgende Informationen:**

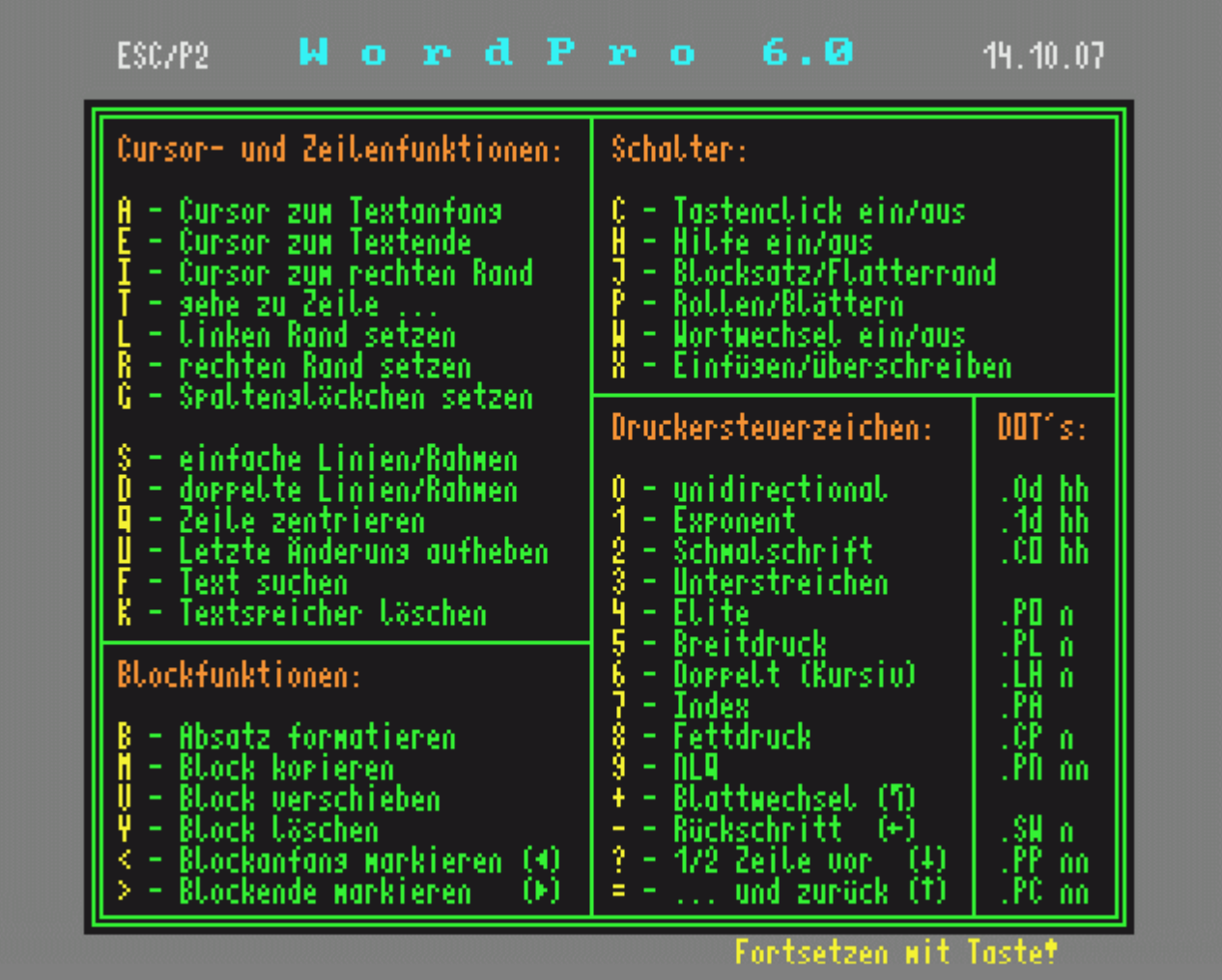

#### <span id="page-10-1"></span>**Druckersteuerzeichen**

**Mit der Kombination STOP + Zifferntaste werden Drucksteuerzeichen erzeugt, welche als kleine Zahlen im Text erscheinen und beim Druck in die entsprechenden Druckerbefehle umgewandelt werden. Für jede Funktion existiert nur ein Steuerzeichen: beim ersten Auftauchen im Text wird die Funktion aktiviert und danach mit dem selben Zeichen wieder abgeschaltet. Dies ist besonders zu beachten, wenn nur Teile von Texten gedruckt werden sollen! Die Druckersteuerzeichen sind mit den Codes belegt, die von früheren WordPro-Versionen her bekannt sind:**

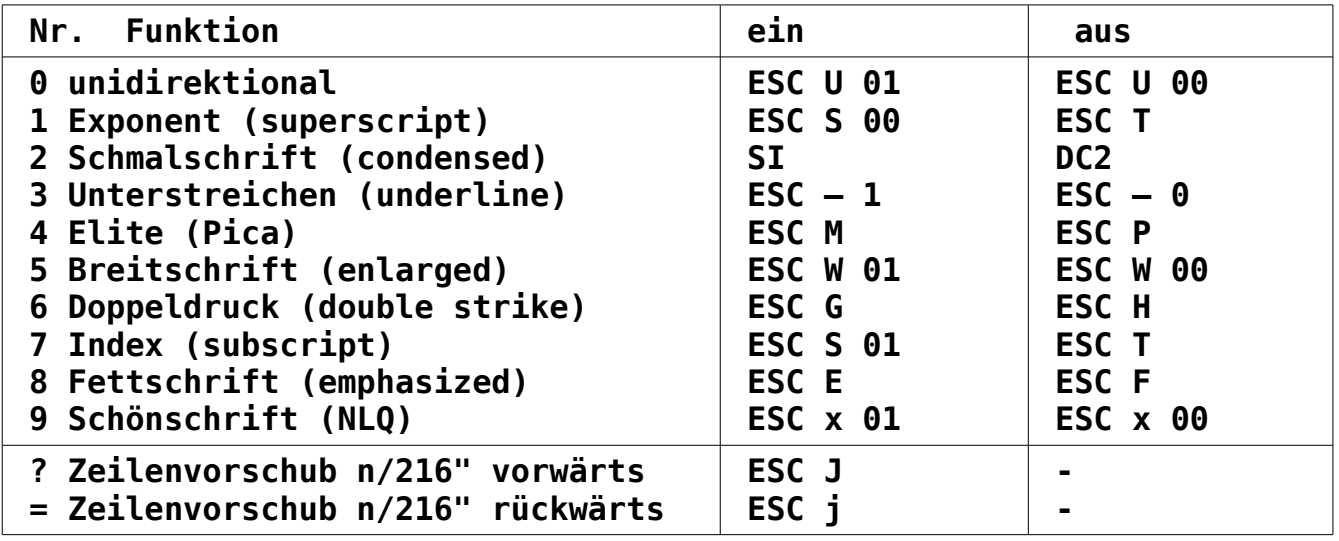

**Mit den DOT-Kommandos .0d und .1d lassen sich im Text neue Kombinationen einstellen. Der maximal für alle Druckersteuerzeichen verfügbare Speicherbereich beträgt über 1200 Zeichen, so dass auch längere "Macros" keine Probleme bereiten dürften. Die geänderten Druckersteuerzeichen werden nur für je einen Druckvorgang benutzt! Die Codes für halbe Zeilenschaltung sind fest eingestellt und nicht neu belegbar.**

<span id="page-10-0"></span>**DOT-Kommandos**

**DOT-Kommandos sind Zeilen, die in der Spalte 1 mit einem Punkt beginnen. Diese Zeilen werden nicht wie die anderen Textzeilen beim Ausdruck behandelt, sondern der Inhalt wird entsprechend der Funktion ausgewertet. Die folgenden Befehle sind zur Zeit eingebaut:**

- **.0d hh Druckersteuerzeichen "d aus" mit Hex-Codes neu belegen.**
- **.1d hh Druckersteuerzeichen "d ein" mit Hex-Codes neu belegen.**
- **.CO hh Direktausgabe der folgenden Hex-Codes zum Drucker.**
	- **d ist durch eine Ziffer für das entsprechende Druckersteuerzeichen zu ersetzen**
	- **hh ist eine Folge von Hexzahlen zwischen 0 und FF. Die einzelnen Codes sind durch Leerzeichen oder Komma voneinander zu trennen, führende Nullen sind nicht erforderlich, Klein- und Großschreibung der Buchstaben ist möglich. Jedes "Nicht-Hexzeichen" bricht die Kommandofolge ab.**
- **.PO n linken Druckrand auf n Leerzeichen setzen.**
- **.PL n Zeilen pro Seite setzen. Der Wert n ist dabei die Zeilenzahl, die bei Zeilenabstand 1/6" (einzeilig) beschrieben werden kann. Wird ein anderer Zeilenabstand mit .LH vereinbart, dann sind tatsächlich entsprechend mehr oder weniger Zeilen möglich. Für n=0 wird Endlosdruck (kein automatischer Seitenwechsel) eingestellt, das ist auch die Ausgangsstellung bei Druckbeginn.**
- **.LH n Zeilenabstand n/216" setzen (mit ESC 3). Die Anfangseinstellung von WordPro6 ist einzeilig (36/216" bzw. 1/6").**
- **.PA Seitenwechsel: Der Seitenwechsel ist auch mit dem Code 0CH direkt möglich. Bei .PA wird aber am Beginn der neuen Zeile der mit .PO gesetzte linke Rand gedruckt, beim Code 0CH nicht.**
- **.CP n Seitenwechsel, wenn weniger als n Zeilen auf dem Blatt frei sind. Der aktuell eingestellte Zeilenabstand wird dabei berücksichtigt. Bei Endlosdruck ist .CP unwirksam.**
- **.PN n p Seitennummer setzen. WordPro6 kann die Druckseiten automatisch nummerieren. Wenn dies gewünscht wird, ist mit diesem DOT-Kommando die Seitennummer n und die Druckposition p einzustellen. Der mit .PO gesetzte linke Rand wird nicht berücksichtigt. Die Seitennummer erscheint in der Form "- n -" über dem Text, danach wird eine Zeile freigelassen. Bei Endlosdruck erfolgt keine Seitennummerierung!**
	- **n und p stehen in diesen DOT-Kommandos für eine Dezimalzahl**
- **.SW n Bild mit Nummer n (1-32) vorwählen**

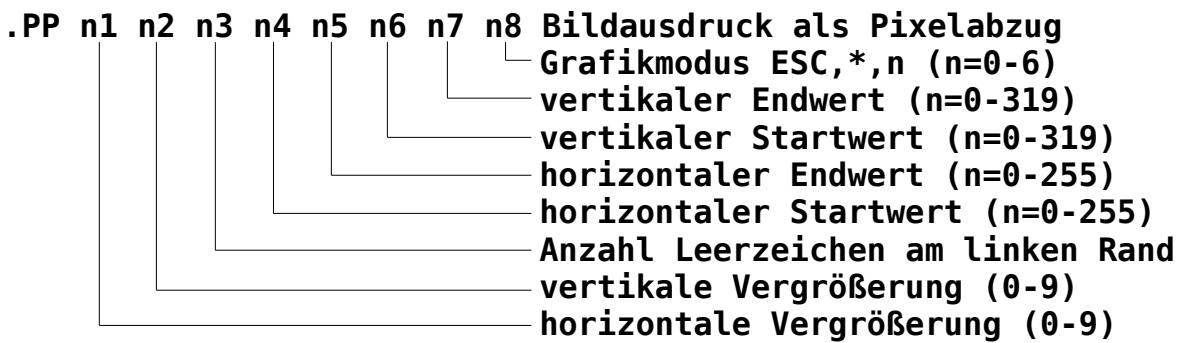

- **.PC nn Bildausdruck in Graustufen, Parameter wie bei .PP Zur automatischen Blattaufteilung wird der von den Bildern benötigte Platz mit berücksichtigt. Eine Abfrage, ob das gesamte Bild noch auf den Seitenrest passt, muss im Bedarfsfall mit .CP vor dem Bildausdruck vorgenommen werden.**
- **.text Kommentarzeile, die nicht gedruckt wird. "text" kann alles sein, außer die oben definierten Kommandos. Ein Kommentar kann ebenfalls einem DOT-Kommando nach allen Parametern folgen, wenn dadurch keine Verwechslungen möglich sind.**

### <span id="page-12-0"></span>**Blockbefehle**

**Die Blockbefehle von WordPro6 sind wesentlich leistungsfähiger geworden. Mit den Befehlen "Verschieben", "Kopieren" und "Löschen" sind die typischen Einsatzfälle abgedeckt. Für diese Befehle ist der als "Block" zu verwendende Textteil mittels Blockmarken zu kennzeichnen. Diese erreicht man über STOP und die spitzen Klammern (bei der KC-Tastatur F5 und F6). Dargestellt werden sie im Text als Dreiecke:**

- **◄ Dreieck nach links weisend für Blockanfang und**
- **► Dreieck nach rechts für Blockende.**

**Der markierte Block ist also wie in gedachte spitze Klammern zu setzen. Nach den Blockoperationen sind die Marken automatisch wieder gelöscht. Für die Befehle "Verschieben" und "Kopieren" ist es erforderlich, dass beide Blockmarken vor oder nach der aktuellen Zeile stehen. Werden die Blockmarken nicht gefunden, erscheint nach Aufruf einer Blockoperation die Meldung "Blockmarken!" und die Funktion wird abgebrochen. Beim Ausdrucken und Abspeichern werden eventuell noch vorhandene Blockmarken in Leerzeichen umgewandelt.**

**Eine der leistungsfähigsten Routinen von WordPro6 ist die Funktion "Absatz formatieren", erreichbar über STOP-B. Sie ersetzt die bisherigen Funktionen: - JUSTIFY BLOCK**

- **BLOCK ROTATE**
- **BLOCK SLICING**
- **BLOCK ORDNEN**

**Um einen Textabsatz in eine neue geordnete Form zu bringen, ist jetzt nur noch einmal die Funktion "Absatz formatieren" aufzurufen. Man sollte mit dieser Funktion etwas experimentieren, um die Auswirkungen kennenzulernen. Die folgenden Definitionen sollten dabei beachtet werden:**

#### **Absatz:**

**Der Absatz beginnt bei der Formatierung in der Zeile, in der der Cursor gerade steht. Das erste Zeichen in dieser Zeile bestimmt die Spalte, in der der Absatz vor der Formatierung beginnt, d.h. der Absatz endet in der Zeile, in der auf dieser Spalte ein Leerzeichen steht.**

#### **Formatierung:**

**Die Zeilen nehmen so viele Wörter auf, wie zwischen linke und rechte Randmarke passen, dabei Entfernung von Trennstrichen, die vorher am Zeilenende standen (Strichkiller) und Abteilung der Wörter an vorhandenen Bindestrichen. Der Text wird so ausgerichtet, dass er immer auf dem gesetzten linken Rand beginnt und bei aktiviertem Blocksatz auf dem gesetzten rechten Rand endet. Worte bzw. Zeichenketten, die nicht zwischen die Randmarken passen, stehen nach der Formatierung isoliert in einer Zeile und können manuell weiterbearbeitet werden. In der letzten Zeile des Absatzes erfolgt keine Blockformatierung.**

#### <span id="page-13-0"></span>**In/Out-Menü**

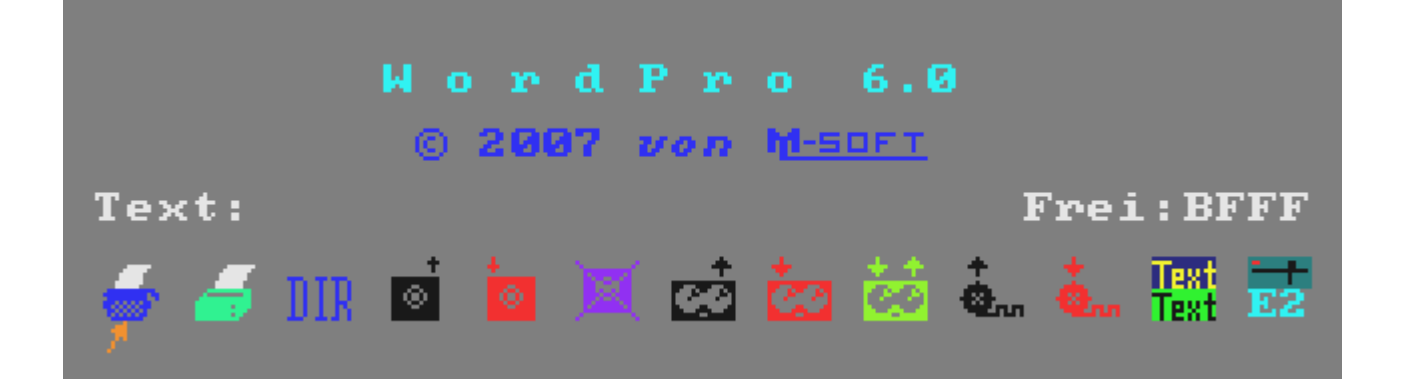

**Mit F1 (F6) wird das** *In/Out-Menü* **aufgerufen. Über den Icons ist der Name der aktuellen Textdatei zu sehen, hinter "Frei:" steht die Anzahl der noch verfügbaren Bytes im Textspeicher (hexadezimal). Die 13 Icons sind mit den horizontalen Cursortasten erreichbar. SHIFT +Cursortaste führt schnell zum ersten bzw. letzten Icon. Steht der**

**Pfeil auf dem gewünschten Symbol, gelangt man durch Drücken der ENTER-Taste in die entsprechende Ein-/Ausgaberoutine. Alle weiteren Eingaben erfolgen im gelben Fenster. Der letzte Inhalt bleibt jeweils bis zum Aufruf der nächsten Funktion bestehen.**

**1. Schreiben Rückkehr in den Text - an die Stelle, wo man ihn verlassen hat.**

**2. Drucken von: (Anfangszeile) bis: (Endzeile) Zeichensatz "Drucker ASCII-deutsch?" (j/n)**

**Werden die Eingaben nur mit ENTER quittiert, wird als Anfangszeile die erste und als Endzeile die letzte Textzeile angenommen. Im Text enthaltene Druckersteuerzeichen und DOT-Kommandos werden aufgelöst und ausgeführt.**

**Für Drucker, die keinen IBM-Zeichensatz enthalten, kann mit deutschem ASCII-Zeichensatz zumindest ein Textausdruck erfolgen, dazu "ASCII-deutsch" bestätigen. Beim Ausdruck erfolgt dann die Konvertierung der deutschen Umlaute und alle Grafikzeichen (Codes > 7FH) werden als Leerzeichen ausgegeben.**

**Wird das installierte Druckermodul nicht gefunden, so erscheint eine Fehlermeldung.**

**3. Directory**

**Es erfolgt die Ausgabe des Inhaltes der aktuellen Diskette und des freien Speicherplatzes auf der Diskette. Ein Stern nach dem Dateiname bedeutet, dass die Datei schreibgeschützt ist. Wenn die Bildschirmseite voll ist, zeigt ein Enter-Symbol in der rechten unteren Ecke die Eingabeaufforderung an. Mit BRK kann die Ausgabe an dieser Stelle auch vorzeitig abgebrochen werden.**

ا ⊗ا

**4. Laden von Diskette von: (Zeilennummer) Name: (Dateiname) Ladeoptionen**

**Wird für die Zeilennummer 0 oder nur Enter eingegeben, dann wird der Text ab der aktuellen Zeile geladen; ansonsten ab der jeweiligen Zeilennummer. Soll nach Textende geladen werden, kann "9999" eingegeben werden. Ein eventuell gespeicherter Dateiname wird vorgegeben und kann bei Bedarf überschrieben werden. Ist**

**kein Dateiname im Speicher, so wird nur der Standard-Dateityp ".TXW" vorgegeben. Wenn Texte geladen werden sollen, die von anderen Textprogrammen erzeugt wurden, kann durch entsprechende Auswahl der Ladeoption eine Konvertierung vorgenommen werden.**

**Mit den senkrechten Cursor-Tasten ist die gewünschte Option einzustellen, mit Enter wird dann der Ladevorgang gestartet. Wichtig ist die Option auch für das korrekte Erkennen des Dateiendes, da unterschiedliche Codes verwendet werden. Ist das Speicherende erreicht, erfolgt die Ausschrift "Speicher voll!" und der Ladevorgang wird abgebrochen.**

 $\bullet$ 

**5. Speichern auf Diskette von: (Anfangszeile) bis: (Endzeile) Name: (Dateiname) SAVE-Optionen**

**Anfangs- und Endzeile siehe "2. Drucken". Der Name einer vorher geladenen Datei wird automatisch vorgegeben und kann im Bedarfsfall überschrieben werden. Die Option "TPKC-dt." soll eine Weiterbearbeitung von WordPro-Texten mit TPKC bzw. WordStar erleichtern, die deutschen Umlaute werden dabei entsprechend umcodiert und Grafikzeichen in Leerzeichen umgewandelt. Als Dateiende-Kennung werden die Codes 03H und 1AH ausgegeben, bei der TP-Option nur 1AH. Ist eine Datei mit dem angegebenen Namen bereits auf der Diskette vorhanden, so erscheint die Frage: "Datei existiert, überschreiben?" J - überschreibt die Datei N - erzeugt Backup-Datei \*.BAK**

 **<BRK> - Abbruch des Kommandos**

### **6. ERASE**

**Löschen von Diskettendateien Name - Eingabe des vollständigen Dateinamens Ausführung erfolgt nur nach Bestätigung der Schutzabfrage.**

**7. Laden von Kassette**

**wie 4., jedoch von Kassette; die TP-Optionen entfallen. Im Dateiname können Jokerzeichen verwendet werden, um Dateien auch ohne genaue Kenntnis des Dateinamens einlesen zu können. Es bedeuten: ? - jedes Zeichen befriedigt diese Stelle \* - für den Rest des Namens/Dateityps Die Angabe '\*.\*' wird also jede Datei akzeptieren.**

## Ċ٥

**8. Speichern auf Kassette**

**wie 5., jedoch auf Kassette; die Backup-Frage und die Optionen entfallen.**

# čå

### **9. VERIFY**

**Vergleichen von Kassettenaufzeichnungen. Es wird die CAOS-Funktion VERIFY aufgerufen. Systembedingt wird bei Blocknummer FF> abgebrochen, auch wenn die zu vergleichende Textdatei weitere Datenblöcke enthält. Eventuell kann die Funktion für die letzten Datenblöcke nochmals aufgerufen werden. Dabei ist jedoch zu beachten, dass der dazwischen stehende Block 1 keinen Dateinamen enthält!**

## **10. Laden BASICODE-File**

**wie 7., jedoch im BASICODE-Format. Es können nur Programme (keine BASICODE-Datenbestände) eingelesen werden.**

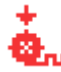

## **2.**<br>11. Retten als BASICODE-File

**wie 8., jedoch als BASICODE-File. Da nach dem BASICODE-Standard nur ASCII-Zeichen von 20H bis 7EH übertragen werden können, werden alle im Text enthaltenen Grafik-Zeichen in Leerzeichen umgewandelt. Die Druckersteuerzeichen werden weggelassen. So ergibt sich beim Wiedereinlesen derartiger Texte zumindest eine Beibehaltung von Tabellenaufbaus.**

Text<br>Text 12. Textfarbe einstellen:<br>(2.15) **Vordergrund (0-15): Hintergrund (0-7): Invertierung?**

> **Mit dieser Funktion können alle denkbaren Farbkombinationen für den Textmodus eingestellt werden. Einzugeben sind die dezimalen Farbwerte (siehe KC-Systemhandbuch). Mit "Invertierung" kann die Vorder- und Hintergrundfarbe vertauscht werden. Die Farbkombination 0/0 oder einfaches Übergehen aller Fragen mit Enter ergibt die Standardfarbe grün/schwarz.**

### **13. Laufwerkwechsel**

**Ohne angeschlossenes Floppy ist die Laufwerkanzeige im letzten Icon "aus", mit Floppy leuchtet sie rot. Um auf mehrere Laufwerke zugreifen zu können, ist eine neue Version von DEP.COM im D004 erforderlich. Wird mit der Original-Version gearbeitet, ist kein Laufwerkwechsel möglich und das Icon zeigt nur das Laufwerk-Symbol. Anderenfalls ist das Icon mit der Laufwerks-Angabe erweitert. Die Ausschrift "Laufwerk:" fordert zur Eingabe des gewünschten Laufwerkes auf, möglich sind alle Laufwerke für die das System installiert ist. Nach dem Laufwerksname kann noch der User-Bereich (Hex-Zahl von 0 bis F) angegeben werden. Ist ein User-Bereich verschieden von Null angewählt, so ist dieser ebenfalls im LW-Icon ersichtlich.**

<span id="page-17-0"></span>**Grafik-Menü**

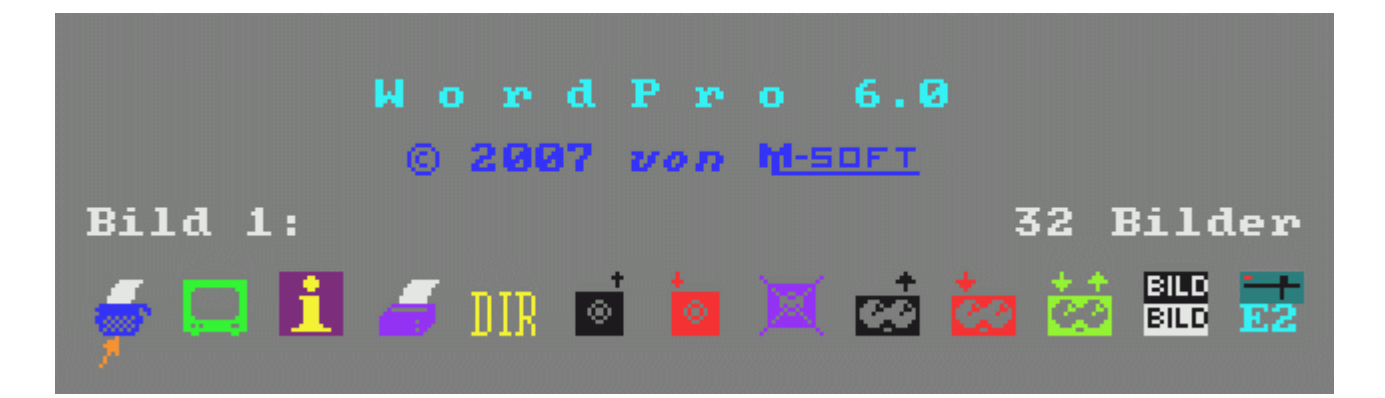

**Mit F2 (F5) wird das** *Grafik-Menü* **aufgerufen. Es ist wie das In/Out-Menü aufgebaut und gleich zu bedienen. Über das Grafik-Menü wird die Bildverarbeitung durchgeführt. Die Bildspeicherung erfolgt in RAM-Segmenten, welche auf die Adresse 8000H geschaltet werden. Verwendet werden alle verfügbaren RAM-Bereiche bis maximal 1 MByte. Damit lassen sich 32 Bilder gleichzeitig im RAM halten. Im Grafikmenü ist über den Icons angegeben, welches Bild aktuell zugeschaltet ist und wieviele Bilder benutzt werden können. Wenn "0 Bilder" angezeigt wird, ist kein RAM für Grafikverarbeitung verfügbar und die Funktionen lassen sich nicht aktivieren.**

**Es können Bilddateien der Grafikprogramme EDIPIC40-42 bzw. UNIPIC, FRACTAL4, ArtStudio, FRACTALE.COM und das hochauflösende Format von DIASHOW/UNIPIC eingelesen werden. Bildabzüge von EDIPIC32 (KC85/3) müssen vorher mit EDIPIC40/41 konvertiert werden.**

#### **Die einzelnen Icons bedeuten:**

**1. Schreiben Rückkehr in den Textmodus**

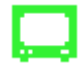

**2. aktuelles Bild anzeigen**

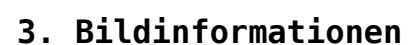

**Mit diesem Menüpunkt sollen drei Aufgaben realisiert werden, ist nur RAM für ein Bild verfügbar, entfallen die ersten beiden:**

- **Bildübersicht**
- **Bild auswählen**
- **Bildparameter anzeigen**

**Für eine Bildübersicht ist Bildnummer 0 oder nur Enter einzugeben. Es wird eine Liste aller Bilder mit Nummer und Dateiname auf dem Bildschirm ausgegeben. Jede andere Bildnummer wählt das entsprechende Bild an und gibt alle Parameter zu diesem Bild aus. Bildtyp, Vergrößerungsfaktoren, Grafikfenster und Grafikmodus werden in der Reihenfolge angezeigt, wie sie für die DOT-Kommandos .PP und .PC erforderlich sind.**

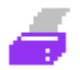

### **4. Bild drucken**

**Zuerst muss der gewünschte Bildausschnitt ausgewählt werden. Dazu wird ein bewegliches invertiertes Fenster über das Bild gelegt. Mit den Cursortasten (mit und ohne Shift) wird das Fenster bewegt, die Leertaste schaltet zwischen schnellen und langsamen Bewegen um. HOME invertiert und Enter bestätigt den Bildausschnitt. Mit BRK kann abgebrochen werden, wenn nur der gewünschte Bildausschnitt (z.B. für die DOT-Kommandos) gesucht werden soll. Die entsprechenden Zahlenwerte lassen sich mit dem vorhergehenden Icon anzeigen.**

**Nach der Bestätigung mit Enter sind noch weitere Parameter für den Druck einzustellen:**

**Horizontale Vergrößerung: (1-9) Vertikale Vergrößerung: (1-9) Anfangsspace: (0-99) Grafikmodus: ESC,\*,5 (0-6) Graudruck? (j/n)**

**Es werden jeweils die Werte vorgegeben, die zuletzt für dieses Bild verwendet wurden. Der Druckertreiber ist in der Lage, Bildausschnitte jeder Größe und bis zu einer 9-fachen Vergrößerung zu drucken. Mit Anfangsspace wird eine Anzahl von Leerzeichen**

**festgelegt, die vor der Grafik als linker Rand ausgegeben werden. Als Grafikmodus kann ein Wert von 0-6 eingegeben werden. Drucker mit 9 Nadeln drucken bei ESC,\*,5 im Plottermodus (1:1), für 24-Nadeldrucker ist nur 0-4 und 6 möglich! Soll ein farbiges Bild in Graustufen ausgedruckt werden, ist die letzte Frage zu bestätigen. Zur Funktion des Graustufendruckes kann in [4] nachgelesen werden.**

**Vor dem Bildausdruck wird das Fenster (siehe oben) eingestellt. Dieses Fenster wird zum besseren Erkennen invertiert dargestellt. Mit der Taste HOME kann das Fenster nochmals invertiert werden. Damit kann folgende Wirkung erzielt werden:**

- **In der Bildmitte liegt zum Beispiel eine Grafik.**
- **Der Fensterausschnitt wird mit den Cursortasten so bewegt, dass sich diese Grafik im invertierten Fenster befindet.**
- **Nun drücken Sie die Leertaste für langsames Bewegen und HOME, jetzt ist das Fenster optisch verschwunden.**
- **Drücken Sie jetzt die Cursortasten (alle Richtungen). Es erscheint ein Rahmen um das Bild.**
- **Wird jetzt HOME und die Entertaste gedrückt, wird das Bild mit Rahmen in den Bildspeicher übernommen und so gedruckt.**
- **Wird diese Anleitung mehrmals wiederholt, können auch Doppel und Mehrfachrahmen um das Bild erzeugt werden. Hier hilft ein wenig Probieren. Es sind teilweise gute Effekte erreichbar.**

## **5. Directory**

**siehe auch 3. Icon im In/Out-Menü. Die andere Farbe des Icons soll darauf hinweisen, dass eine andere Funktion realisiert wurde: Es werden nur die Bild-Dateien \*.PIP, \*.HIP, \*.FRC und \*P.KCC angezeigt, die gleichnamigen Farbinhalte \*.PIF und \*.HIF werden wegen der Übersicht nicht mit angezeigt.**

### ЮI

#### **6. Laden von Diskette**

**Zuerst ist auszuwählen, von welchem Grafikprogramm das einzulesende Bild stammt. Danach wird der Dateityp vorgegeben und zur Eingabe des Dateinamens aufgefordert. Der eingegebene Name wird als Name des aktuellen Bildes in die Titelzeile übernommen.**

**EDIPIC: eine \*.PIF-Datei mit gleichem Dateinamen wird automatisch nachgeladen, wird sie nicht gefunden dann wird als Farbe "schwarz/weiß" verwendet.**

**FRACTAL4: Die Datei muss dem neuen Format (ab Version 2.3) mit CAOS-Vorblock entsprechen**

**DIASHOW: \*.HIP- und \*.HIF-Datei müssen vorhanden sein**

**ArtStudio: Ist bei ArtStudio-Bildern nur eine Pixeldatei auf der Diskette, wird diese als s/w-Bild geladen. Sind Pixel- und Farbdatei vorhanden, kann es sich bei Artstudio auch um ein HIRES-Bild handeln. Ist dies der Fall, die Frage "HIRES-Bild ?" einfach mit <j> beantworten.**

**FRACTALE: Pixel- und Farbdatei müssen vorhanden sein**

## $\bullet$

#### **7. Bild auf Diskette sichern**

**Eingabe des Dateinamens. Der Name des aktuellen Bildes wird als Vorschlag vorgegeben, kann jedoch überschrieben werden. Als Dateikennung wird bei HIRES-Bildern HIP, ansonsten PIP automatisch vergeben. Ist ein farbiges Bild im Speicher, so wird eine Farbdatei (PIF bzw. HIF) automatisch mit abgespeichert. Die Bilddateien werden nicht komprimiert. Bilddateien von FRACTAL4.KCC oder FRACTALE.COM werden als HIP/HIF-Bild im DIA-SHOW-Format abgespeichert.**

### **8. Erase**

**Löschen von Diskettendateien, siehe In/Out-Menü!**

### **9. Laden von Kassette**

**Wie 4. jedoch von Kassette. Bei EDIPIC-Format wird gefragt, ob eine PIF-Datei nachzuladen ist. Bei DIASHOW müssen sich die HIPund die HIF-Datei unmittelbar nacheinander auf der Kassette befinden. ArtStudio-Dateien sind wegen des Turboladers nicht einlesbar.**

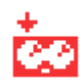

# **10. Speichern auf Kassette**

**Wie 5. jedoch auf Kassette. Jokerzeichen können nur für den Dateinamen angegeben werden, da der Dateityp programmabhängig fest vorgeschrieben ist. Sind zwei Dateien erforderlich, so wird zuerst die Pixeldatei und nach einer kurzen Pause die Farbdatei abgespeichert.**

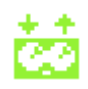

### **11. Verify**

**Überprüfen von Kassettenaufzeichnungen, siehe In/Out-Menü!**

#### **BILD BILD**

**12. Bildbearbeitung Über das eingeblendete Untermenü lassen sich drei spezielle Funktionen zur Bildveränderung aufrufen: Die erste tauscht die Farbinformationen aus, die beiden anderen spiegeln das gesamte Bild.**

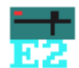

**13. Laufwerkwechsel siehe In/Out-Menü!**

<span id="page-21-0"></span>**Dateien von anderen Systemen**

**Text-Dateien von WordPro6 haben eine neue Qualität erreicht, da sie IBM-Zeichencodes von 20H bis 0FFH enthalten können. Die Codes 10H bis 18H sind für die Druckersteuerzeichen reserviert. Bisher ist für die KC-Typen kein anderes Textprogramm bekannt, das diesen gesamten Zeichenvorrat verwendet. Mit WordPro6 ist es aber auch möglich, Texte von anderen Systemen weiter zu bearbeiten:**

**- WordPro'86, TYPESTAR: Dateien dieser Textsysteme stellen direkte Speicherabzüge mit Anfangs- und Endadresse dar. Zur Konvertierung kann WordPro5 in Verbindung mit der CAOS-Funktion LOAD bzw. FLOAD oder das Hilfsprogramm WLOAD.KCC benutzt werden. Siehe dazu in [10]!**

Laden von Diskette von: Name:WORDPRO6.TXW WordPro6 WordPro5 Edas<br>TEXOR<br>TPKC-dt<br>TPKC-ds TPKC-USA

**- WordPro'89, WordPro5: Bei Verwendung der Ladeoption "WordPro5" werden die Zeichen nach dem Laden in den IBM-Zeichensatz konvertiert.**

**- TPKC oder WordStar:**

**Diese Dateien können keine Grafikzeichen enthalten, da das Bit 7 dort eine andere Bedeutung hat. Einlesbar sind solche Texte mit den TPKC-Lade-Optionen. Dabei wird als Textende 1AH ausgewertet. Für Texte, die mit deutschem Zeichensatz erstellt wurden, erfolgt bei der Option "TPKC-dt." eine Konvertierung der deutschen Umlaute. Die Weiterverarbeitung von WordPro-Texten in TPKC bzw. WordStar wird durch die TPKC-Save-Option unterstützt.**

**Druckersteuerzeichen von TPKC-Texten werden beim Laden und auch beim Abspeichern nach diesen Regeln konvertiert:**

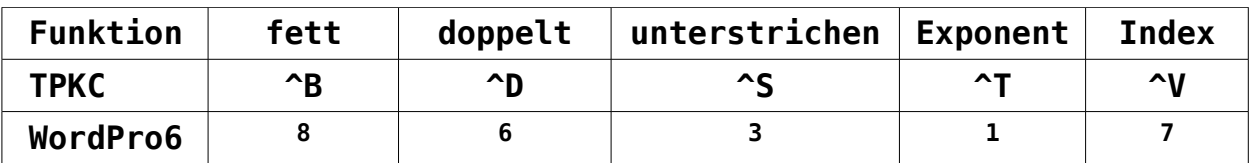

**- BASICODE:**

**Programme können über die BASICODE-Schnittstelle eingelesen werden.**

**- Edas:**

**Der Aufbau von Edas-Quelltexten ist ähnlich der WordPro-Texte. Die Dateien enthalten jedoch einen CAOS-Vorblock, der den Dateinamen enthält. Die Laderoutine von WordPro6 erkennt den Vorblock und liest die Quelltexte fehlerfrei ein. Mit der Edas-Option werden die CAOS-Zeichencodes (█,¦,¬,ä,ö,ü,ß) in die entsprechenden IBM-Codes konvertiert. Ist dies nicht gewünscht, kann die WordPro6-Ladeoption benutzt werden.**

**- Mintex:**

**Dieses BASIC-Textprogramm ist in einer Version erhältlich, das Dateien mit dem Namen \*.UUU ausgibt, die dann in WordPro6 einlesbar sind. Beim Laden ist der Dateityp .UUU anzugeben. Wenn eine Konvertierung des CAOS-Zeichensatzes gewünscht wird,die Edas-Option verwenden, sonst die WordPro6-Option.**

**- TEXOR:**

**Die 'TEXOR'-Ladeoption ignoriert den CAOS-Vorblock, wandelt die deutschen Umlaute in die entsprechenden IBM-Codes und erkennt das Textende bei dem Code 0FFH. Die Absatz-Kennung (Code 00H) wird in eine Zeilenschaltung (0DH) umgewandelt. Die Texte sollten vorher mit TEXOR so bearbeitet werden, dass nach spätestens 80 Zeichen ein Absatzende steht.**

### <span id="page-22-0"></span>**Installation**

**Im Auslieferungszustand ist WordPro6 auf "KC85-Tastatur" und ohne Druckertreiber eingestellt! Bitte nehmen Sie vor der Arbeit mit dem Textprogramm die Installation Ihrer verwendeten Tastatur und Ihres Standard-Druckertreibers mit WP6COPY vor. Eine danach abgespeicherte Kopie enthält dann Ihre persönlichen Einstellungen. Sie sollten dann nur mit Kopien des Originalprogramms arbeiten und die Originaldiskette an einem sicheren Ort aufbewahren. Den Druckertreiber können Sie außerdem auch vom Anfangsmenü wechseln, wenn Sie z.B. zwei Drucker (einen am M003 und einen am M021) verwenden wollen.**

**Der verwendete Drucker sollte einen erweiterten IBM-Zeichensatz für die Codes 80H bis FFH enthalten. Ist dies der Fall, können Sie die Frage "ASCII-deutsch?" beim Ausdrucken einfach mit Enter (=nein) übergehen. Der internationale Zeichensatz des Druckers muss dabei auf "amerikanisch" eingestellt sein, um auch die eckigen und geschweiften Klammern drucken zu können.**

**Die "ASCII-deutsch"-Option ist nur für Drucker vorgesehen, die diesen erweiterten Zeichensatz nicht enthalten. Das ist z.B. bei einigen älteren Modellen der robotron-Reihe K6313 der Fall. Hier können Sie den Drucker auf deutschen Zeichensatz einstellen und die Frage "ASCII-deutsch?" mit "J" beantworten. Die deutschen Umlaute werden dann beim Ausdruck auf die entsprechenden Codes des deutschen ASCII-Zeichensatzes umgelegt. Die eckigen und geschweiften Klammern sowie die Grafikzeichen (Codes > 7FH) können dann allerdings nicht mehr benutzt werden.**

**Das Installationsprogramm WP6COPY.KCC gehört zum Lieferumfang von WordPro6, Aufruf mit FLOAD bzw. LOAD aus dem CAOS-Menü:**

**Adressen: 0800H bis 1480H, Startadresse: 0820H**

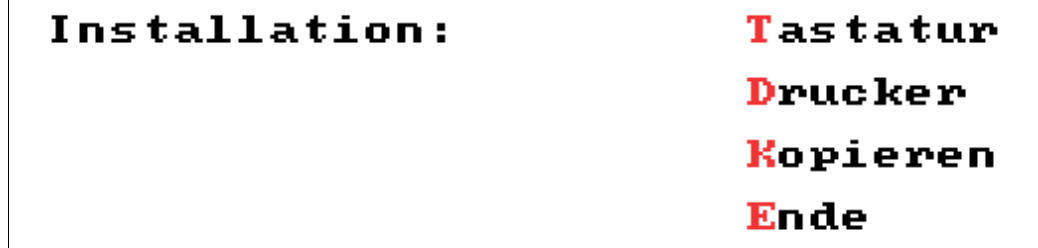

**Mit diesem Programm ist der Anwender in der Lage, sich eine an seine Rechnerumgebung angepasste WordPro6-Version zu installieren und Word-Pro6 sowie WP6COPY auf Kassette oder Diskette zu kopieren. Das Programm arbeitet menügesteuert. WordPro6 muss vorher in den Speicher geladen werden. Die jeweiligen Funktionen werden wie im Anfangsmenü von WordPro6 durch Eingabe des hervorgehobenen Zeichens aktiviert. WP6COPY ermöglicht die Auswahl zwischen der KC-Tastatur, der D005- Komfort-Tastatur und einer externen Tastatur (z.B. am V.24-Modul).**

**Neben den drei bereits vom Anfangsmenü installierbaren Druckertreibern sind drei weitere Treiber für Testzwecke verfügbar die mit "- HEX" angegeben sind. Der Unterschied zu den normalen Treibern ist, dass jedes Zeichen vor dem Ausdruck in den entsprechenden HEX-Code umgewandelt wird. Dies soll bei Druckproblemen die Fehlersuche erleichtern, Sie können so die Funktion des Ausdruckes kontrollieren und mit den Befehlen aus dem Handbuch Ihres Druckers vergleichen.**

**Bei Wahl der V.24-Schnittstelle sind anschließend noch die Übertragungsbedingungen (SIO-Kanal, Baudrate, Parität, Stoppbits und die Datenbytelänge 7 oder 8 Bit) anzugeben.**

**Beim Abspeichern von WordPro6 werden die aktuellen Werte der Statuszeile, Ränder, Spaltenglocke, Textfarbe und Druckertreiber mit V.24- Parameter übernommen. Die Abspeicherung ist auf Kassette oder Diskette möglich. Wird mit DEP ab Version 2.0 gearbeitet, kann das Laufwerk gewählt werden. Auf Kassette kann WordPro6 wahlweise auch im Turbo-Format abgespeichert werden, um kürzere Ladezeiten zu erhalten. Der Turbolader selbst ist im Vorprogramm von WordPro6 mit enthalten, so dass wie üblich mit LOAD eingelesen werden kann. Es wird eine maximal 10 Zeichen lange Versionsbezeichnung angefordert, die beim Laden wieder angezeigt wird. Das Erstellungsdatum von WordPro6 wird als Vorschlag vorgegeben. Die Abspeicherung erfolgt nacheinander in den zwei Dateien WORDPRO6.KCC und WORDPRO6.OVR, die Blocknummern werden dabei angezeigt.**

**Soll mit einem eigenen Druckertreiber gearbeitet werden, so gibt es dazu 2 Möglichkeiten:**

- **1. eigenen Treiber in den Speicherbereich von 380H..3E7H laden. Gestartet wird der Treiber auf 380H, dabei muss die Druckerschnittstelle initialisiert und auf UOUT1 (B7BEH) die Adresse der Ausgaberoutine eingetragen werden. Rückkehr mit gesetztem CY-Flag wertet WordPro6 als nicht gefundenes Druckmodul.**
- **Ein so eingebundener Treiber wird mit WP6COPY mit abgespeichert. 2. im Anfangsmenü 0 für "kein Treiber" anwählen und stattdessen einen eigenen Treiber in den Bereich BA00H..BBFFH laden. Er muss seine Ausgaberoutine auf UOUT1 (B7BEH) eintragen. Der ansonsten freie RAM-Bereich von BA00H bis BBFFH kann durch WP6COPY optional mit abgespeichert werden und wird so automatisch mit WordPro6 mitgeladen und initialisiert.**

**Für beide Treiber gilt: sie sollten wegen des Grafikdrucks keine Zeichenkonvertierung vornehmen.**

**Es ist immer die selbe Version von WordPro6 und WP6COPY zu verwenden!**

<span id="page-24-0"></span>**Speicherbelegung**

**Belegung des RAM**

**0000H...000CH Dateiname des aktuellen Textdatei 000DH...00EFH Programm FLOAD (bei Betrieb mit D004) 00F0H...00FFH Suchstring für FIND-Funktion 0100H...01FFH Stack und CAOS-RAM**

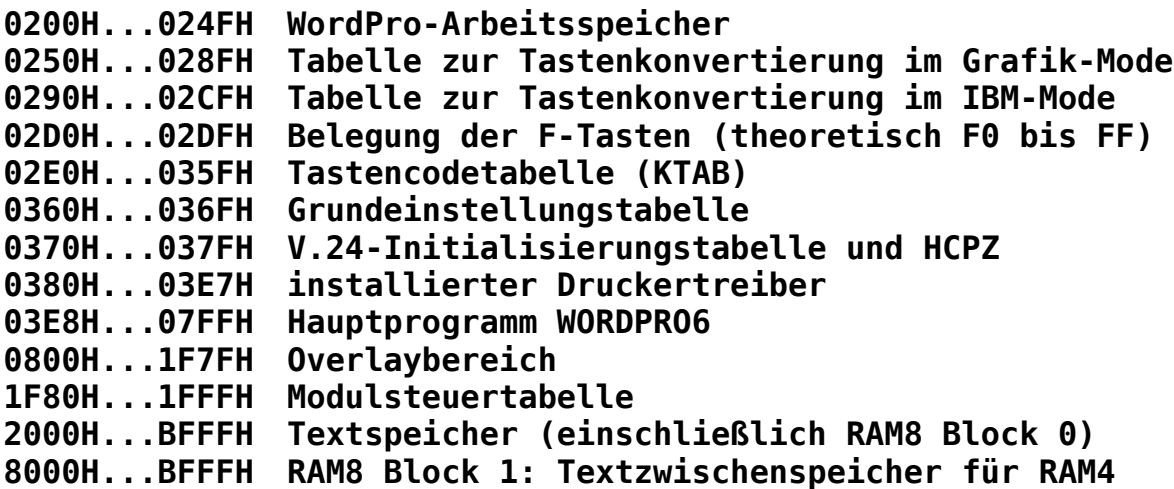

**Belegung des IRM**

**Ebene 0: A801H...A808H V.24-Tabelle A820H...ABFFH Zeichenbildtabelle für die Codes 08H bis FFH AC00H...ACFFH Editierpuffer für aktuelle Zeile AD00H...B9FFH Arbeitsspeicher BA00H...BBFFH frei (z.B. für eigene Treiber) BC00H...BFFFH Ladeprogramm mit Hauptmenübild und CCTL3 Ebene 1: A800H...BF7FH Main-Overlay (Editor) BF80H...BFFFH Druckertreiber 1 (M001) Ebene 2: A800H...BF7FH In/Out-Overlay BF80H...BFFFH Druckertreiber 2 (M003) Ebene 3: A800H...BF7FH Grafik-Overlay und Hilfe-Funktion BF80H...BFFFH Druckertreiber 3 (M021)**

#### **Belegung der RAM-Module**

**Das erste M022 oder M011 wird mit Steuerbyte C3 zur Erweiterung des Textspeichers im Adressbereich C000H bis DFFFH eingesetzt, beim M011 werden die restlichen 3 Blöcke mit zur Bildspeicherung verwendet. Jedes weitere RAM-Modul (und ein eventuell vorhandener interner 256K RAM) bis zu insgesamt maximal 1 MByte wird in die Bildverarbeitung einbezogen. Für jedes Bild sind 2 Blöcke als Pixel- und Farbspeicher erforderlich. Die Parameter eines Bildes (Bildtyp, Name, Druckeinstellungen) sind im jeweiligen Pixel-RAM ab A800H abgelegt.**

<span id="page-26-0"></span>**Literaturhinweise**

- **[1] Schlenzig, S.; Schlenzig, K.: Textverarbeitung mit80-Zeichen-Darstellung auf Kleincomputern. FUNKAMATEUR, Berlin 35 (1986) 7, S. 356-358; 8, S. 410-411**
- **[2] Schlenzig, S.; Schlenzig, K.: Ein Textverarbeitungssystem für KC85/2. radio fernsehen elektronik, Berlin 35 (1986) 8, S. 501-502**
- **[3] Schlenzig, K.; Schlenzig, S.: Tips und Tricks für kleine Computer. Berlin: Militärverlag der DDR 1988**
- **[4] Gutzer, H.; Wendt, S.: Grafikdruck mit Grauwerten vom KC85/3. FUNKAMATEUR, Berlin 37 (1988) 7, S. 326-327**
- **[5] Riemer, J.: Dokumentation 'WORDPRO4.TXW' der Version 854.4 von WordPro'89**
- **[6] Völz, H.: Datenaustausch mit BASICODE. radio fernsehen elektronik, Berlin 39 (1990) 1, S. 39-41**
- **[7] Anleitungsheft zum Modul M033 TYPESTAR. veb mikroelektronik mühlhausen, Mai 1990**
- **[8] Leubner, M.: KC85/4 WordPro-Tools (Schriftinvertierung). FUNKAMATEUR, Berlin 40 (1991) 2, S. 82**
- **[9] Kästner, R.: Anwenderbeschreibung zu EDIPIC40, 1991**
- **[10] Leubner, M.: Anwenderbeschreibung zu WordPro 5.0 (17.09.92)**
- **[11] Spiegelhauer, S.: WordPro5 + Edipic. KC85/x-Klubnachrichten 1/93, S. 7-10 (oder Datei INFO.TXW)**

### <span id="page-27-0"></span>**Maustreiber für WordPro6**

#### **23.04.1995**

**Endlich ist er da, der schon so lange erwartete Maustreiber für Word-Pro6. Eigentlich war es gar kein großes Problem, einen "MAUSALL"- Treiber WordPro6-tauglich zu machen. Das Grundproblem ist, dass unter WordPro6 der IRM teilweise abgeschaltet ist, freier Speicher aber nur von BA00H bis BBFFH, also im IRM zur Verfügung steht. Interruptroutinen dürfen demnach nicht in den IRM-Adressbereich springen. Der Maustreiber für WordPro6 steht aber in diesem IRM-Bereich, der Interrupt selbst wird auf 100H geleitet, wo nur ein kleines Programmstück zum Einschalten des IRM steht, danach kann die eigentliche Routine im IRM abgearbeitet werden.**

#### **Hardwarevoraussetzungen:**

**Es ist eine 3-Tastenmaus (Mouse-Systems-Modus), ein V.24-Modul und eventuell ein Adapterkabel zur Umsetzung des Diodenausgangs auf den 9-poligen Stecker erforderlich. Der Anschluss selbst wurde in den KC-News 1/95 ausführlich beschrieben und ist so z.B. auch mit dem Grafikprogramm UNIPIC nutzbar.**

#### **Der Maustreiber für WordPro6:**

**Der Maustreiber MSWP61 wurde aus dem Quelltext MOUSE1.ASM abgeleitet, er kann also auch zwei Interruptquellen an einem V.24-Modul bedienen. Dies ist z.B. erforderlich, wenn mit einer V.24-Tastatur am Kanal 2 und der Maus am Kanal 1 des gleichen Moduls gearbeitet werden soll. Verwendet wird immer das erste gefundene V.24-Modul, welches automatisch zugeschaltet wird. Zwei Module, wie bei dem Treiber MOUSE2.ASM unterstützt der WP-Treiber nicht!**

**Der Treiber MSWP61.KCC enthält ein Menüwort "MOUSE", mit dem die Maus installiert wird. Ist WordPro6 geladen, dann trägt sich MSWP61 beim Aufruf des Menüwortes selbst in WordPro6 ein, so dass ein nachfolgender Aufruf von WordPro6 diesen Maustreiber immer mit aktiviert! Zur Installation können noch 3 Parameter übergeben werden, die auch nachträglich noch verändert werden können:**

**%MOUSE [ n [ m [ r ]]]**

**Dabei bedeuten:**

- **n SIO-Kanal (1/2) oder Portadresse (8/9), n=0 legt den Maustreiber tot.**
	- **(bei Angabe der Portadresse können auch Eigenbaumodule**

 **benutzt werden, diese müssen dann aber vorher eingeschaltet werden!)**

- **m Tastencode, den die mittlere Maustaste erzeugt**
- **r Tastencode, den die rechte Maustaste erzeugt**

**Wird kein Parameter angegeben, dann erfolgt die Aktivierung entsprechend der letzten Einstellung.**

**Zur kompletten und dauerhaften Installation des Maustreibers in WordPro6 sind die folgenden Arbeitsschritte erforderlich:**

- **1. Laden von WordPro6**
- **2. Mit Taste E zurück zum CAOS**
- **3. Laden von MSWP61.KCC**
- **4. Aufruf des Menüwortes MOUSE mit den gewünschten Parametern**
- **5. Laden von WP6COPY.KCC**
- **6. eventuell Installation von Tastatur und Drucker**
- **7. Abspeichern von WordPro6, bei der Frage nach dem Bereich BA00 bis BFFF mit J antworten, damit der Maustreiber mit abgespeichert wird!**

**Mit dem Punkt 4 ist die Einbindung des Maustreibers in WordPro6 bereits abgeschlossen. Soll nur vorübergehend mit der Maus gearbeitet werden, können die Schritte 5-7 weggelassen werden. Zu Beachten wäre noch, dass eine WP6-Version mit installiertem Maustreiber nicht mehr ohne den Bereich BA00 bis BFFF abgespeichert werden darf, da die Einsprungadresse des Maustreibers erhalten bleibt! Neuinstallationen deshalb nur von den WordPro6-Dateien der Originaldiskette vornehmen!**

#### **Funktion der Maus in WordPro6:**

**Ist die Maus ordnungsgemäß angeschlossen und installiert, müsste bereits im CAOS-Menü die Bewegung des Cursors mit der Maus möglich sein. Die Maustasten erzeugen Tastencodes, die wie normale Tastatureingaben ausgewertet werden:**

- **linke Taste: Enter**
- **mittlere Taste: F1 (IN/OUT-Menü)**
- **rechte Taste: F2 (Grafik-Menü)**

**Bei der Installation können die Codes der mittleren und rechten Maustaste auch anders belegt werden. Die Maustasten haben keine Repeat-Funktion!**

#### **Anpassungen:**

**Um anderen Anwendern die Anpassung eines eigenen Treibers in WordPro6 zu erleichtern, gebe ich den Quelltext MSWP61.ASM mit. Insbesondere die Werte STEPX und STEPY können verwendet werden, um die Empfindlichkeit der Mausbewegung zu verändern. Als Anregung könnte der Treiber aber auch für die Einbindung einer parallelen Maus oder eines Joysticks dienen.**

#### <span id="page-29-0"></span>**Drucker-Varianten**

**WordPro wurde ursprünglich für 9-Nadeldrucker entwickelt. Inzwischen wurden noch Anpassungen für 24-Nadeldrucker und HP-Drucker vorgenommen. Die Unterschiede sind im folgenden beschrieben.**

**01.01.1995**

#### **Grafikdruck mit 24-Nadeldruckern:**

**Für 24-Nadeldrucker mit der Druckersprache ESC/P2 ist nun auch der Bildausdruck mit allen 24 Nadeln möglich. Dazu ist einfach als Wert für den Grafikmodus 32, 33, 38, 39 oder 40 anzugeben. Der Ausdruck mit 8 Nadeln ist nach wie vor mit den Werten von 0 bis 6 möglich für die Nutzer der 9-Nadler bleibt also alles wie gewohnt. Bei 24- Nadlern ist meist der Grafikmodus 5 (Plotter) nicht benutzbar! Um die Bildgröße des Ausdruckes zu erhalten, ist bei den 24-Nadlern zu beachten, dass eine Druckzeile jetzt aus 24 Punkten besteht, das Bild also 3mal kleiner wird als bei dem vergleichbaren 8-Nadeldruckbefehl. Dazu eine kleine Tabelle ausgehend von einem KC-Bild mit 320\*256 Pixel, angegeben ist jeweils die Bildgröße in mm (gerundet):**

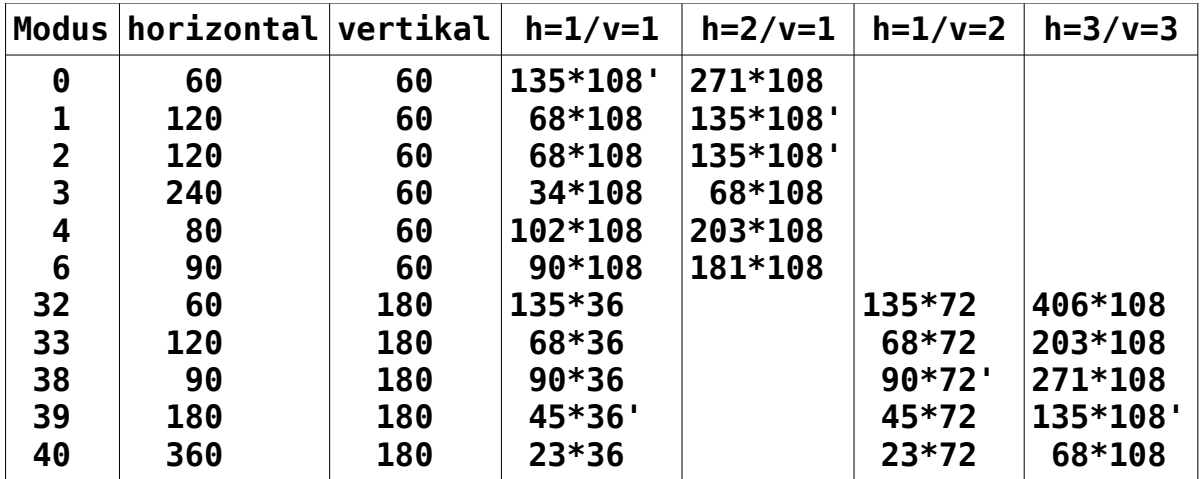

**' Maßstab 1:1**

#### **WordPro6 in der Version für HP500**

**23.03.1998**

**Seit dem 23.03.98 gibt es eine WP6-Version für HP-Drucker mit der Druckersprache PCL-3. Der Großteil der Leistungen von WP6 ist somit auch für alle Drucker nutzbar, die diese Befehle verstehen. Da die** **Befehle der Druckersprache PCL-3 etwas komplexer sind, musste auf andere Leistungen verzichtet werden. In diesem Fall ist es das BASICODE-Interface, welches ich als am wenigsten genutzt einschätze. Realisiert wurde der komplette Grafikdruckertreiber mit Grauwertdruck, Vergrößerungsfaktoren und pixelweiser Fensterwahl. Es gibt 4 Druckermodi: 1=75dpi, 2=100dpi, 3=150dpi, 4=300dpi.**

**Beim Ausdruck der Texte sind die Steuerzeichen wie folgt definiert:**

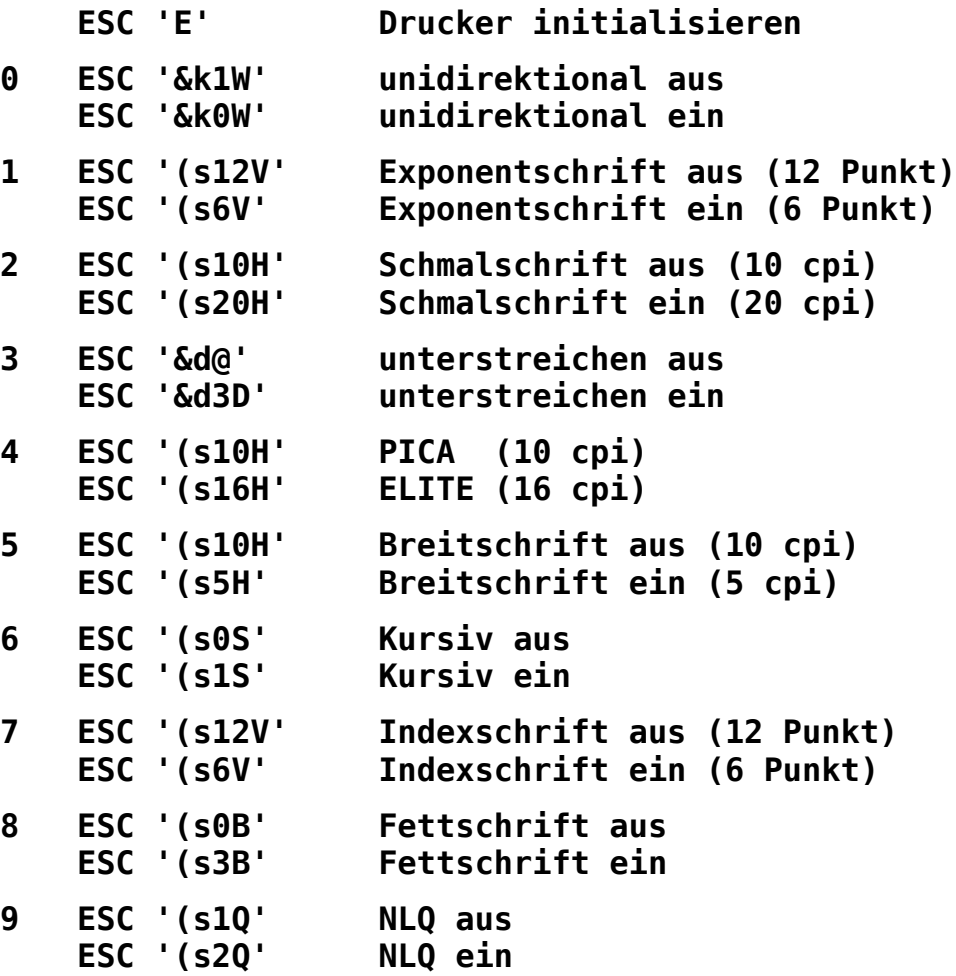

**Index- und Exponentschrift erscheinen gleich, da es in PCL-3 keinen Befehl für "Hochstellen" gibt. Statt Doppeldruck wurde Kursiv gewählt. Außerdem ist zu beachten, dass sich nicht alle Befehle kombinieren lassen.**

**Für verschiedene Zeilenabstände kann der Befehl .LH gewählt werden, die Werte werden in die entsprechenden lpi-Werte umgerechnet und so zum Drucker gesendet. Die Befehle für die halbe Zeilenschaltung vor und zurück sind unwirksam.**

<span id="page-31-0"></span>**Freeware und Archive**

**18.10.2007**

**Mit der Freigabe aller Archive, welche die Programmdateien, Beschreibungen und Quelltexte von WordPro 6.0 für den KC85/4 enthält, gebe ich das Programm zur allgemeinen Nutzung frei. Der uneingeschränkten Nutzung und Weiterentwicklung steht somit nichts mehr im Wege.**

**Für Programmfehler und deren Folgen werden keinerlei Haftung übernommen. Die Nutzung der Dateien aus diesem Archiv erfolgt auf eigenes Risiko.**

**Im Falle der Weitergabe, bitte ich jeweils das gesamte Archiv zu kopieren. Damit ist sichergestellt, dass alle benötigten Dateien weitergegeben werden. Es darf jedoch auch das Programm getrennt von den Quelltexten und Dokumentationen oder Teile daraus einzeln kopiert und verwendet werden.**

**Besten Dank an dieser Stelle auch nochmals an die bisherigen Entwickler von WordPro, speziell:**

- **Klaus und Stefan Schlenzig (WordPro'86)**
- **Jörg Riemer (WordPro'89)**
- **Sven Spiegelhauer (WP5+EDP)**

**Inhalt des WP6-Gesamtarchives WORDPRO6.PMA:**

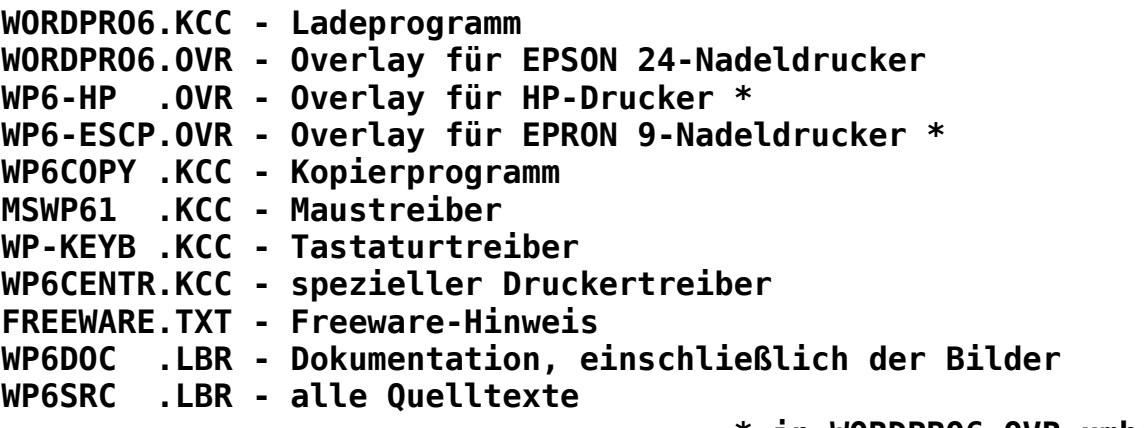

 **\* in WORDPRO6.OVR umbenennen!**

#### **Inhalt der Programmarchive WP6-xxxx.PMA:**

**WORDPRO6.KCC - Ladeprogramm WORDPRO6.OVR - Overlay (Hauptprogramm) WP6COPY .KCC - Kopierprogramm WP-KEYB .KCC - Tastaturtreiber**

**MSWP61 .KCC - Maustreiber WP6CENTR.KCC - spezieller Druckertreiber FREEWARE.TXT - Freeware-Hinweis**

### **Inhalt des Dokumentations-Archivs WP6DOC.LBR bzw. WP6DOC.PMA:**

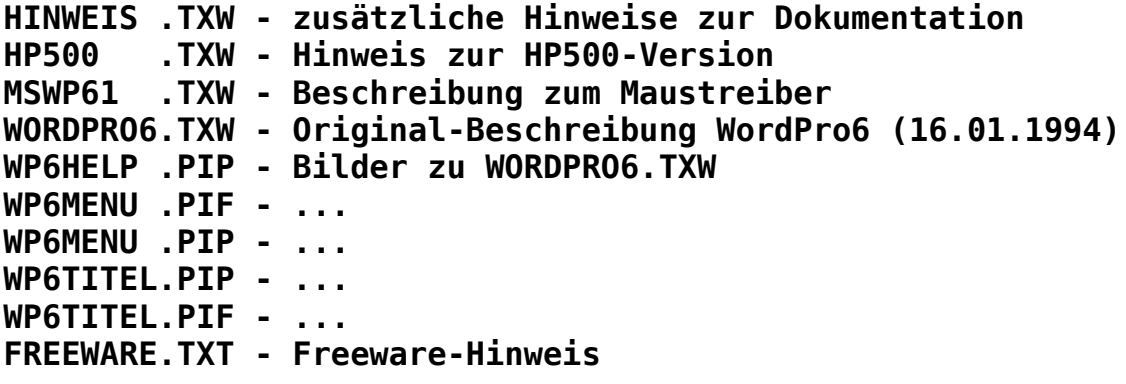

### **Inhalt des Quelltext-Archivs WP6SRC.LBR bzw. WP6SRC.PMA:**

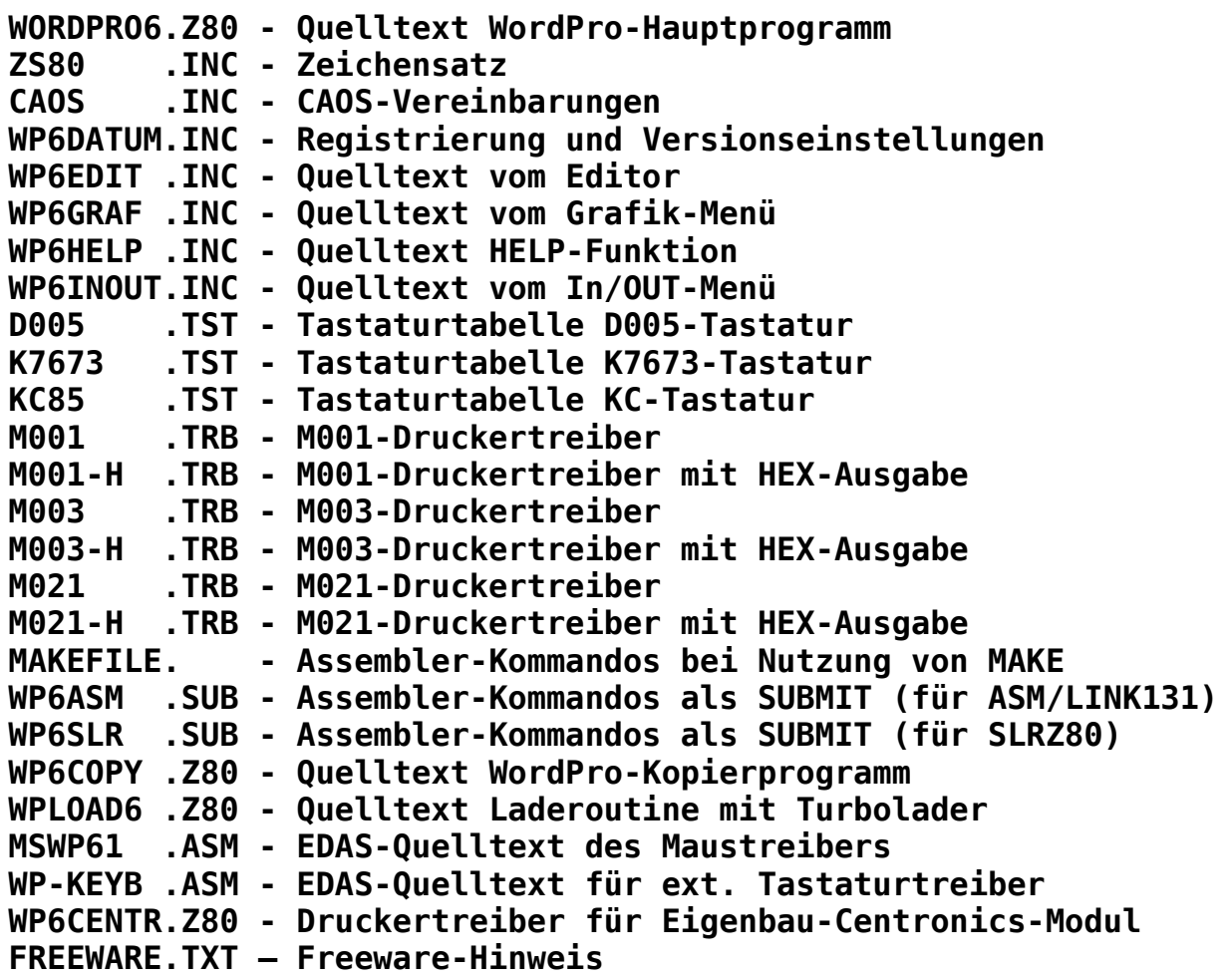